## How to Convert an Absentee Ballot to a Precinct Ballot on Election Day

February 27, 2024 Presidential Primary Training

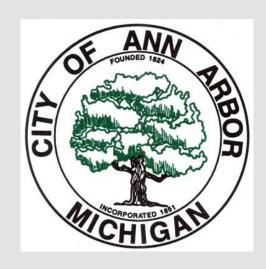

# Returning and Tabulating Absentee Ballots at the Precinct – New!

- Voters may now bring their AV ballot to their polling location on Election Day to vote and tabulate it.
- The voter will complete a precinct application to vote.
- The ballot number will be verified with the AV information already recorded in the EPB.
  - If the ballot number does not match, the ballot is missing a stub, or if the stub is detached, the voter must surrender the ballot and issued a new ballot. Contact the Clerk's Office for guidance.
  - If everything matches and the voter chooses to cast the absentee ballot, a call to the Clerk's Office is not necessary!
- Direct the voter to discretely unfold their absentee ballot and place it in a precinct secrecy sleeve.
- Voter can be directed to a voting booth to mark their ballot (if needed,) then the ballot is tabulated as normal.

## AV Ballots Returned to Precinct – EPB Process

- Verify the absentee ballot number and record on the application to vote.
- Lock the voter's record.
- Select "Voter Remarks" and type "AV to ED" indicating Absent Voter to Election Day. This will document the conversion on the Remarks page for later reference.
- Ballot will be issued as a "Regular Ballot."

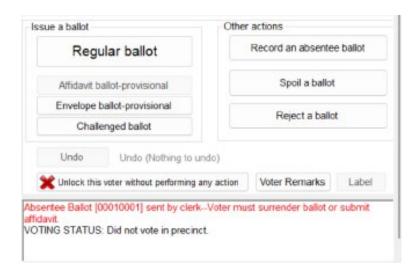

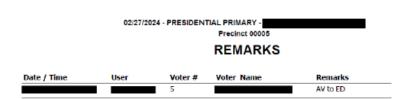

## AV Ballots Returned to Precinct – EPB Process – Continued

- The "Ballot Number" should be issued as: "V" followed by the AV ballot number.
  - Example: AV ballot 10001 should be marked as Ballot V10001.
- Select the political party ballot indicated on their "Application to Vote."
- Select "OK."

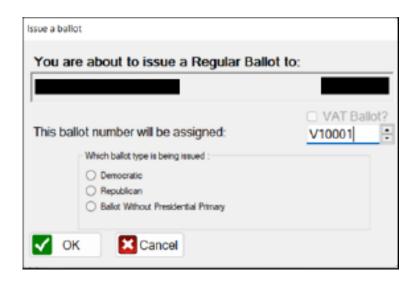

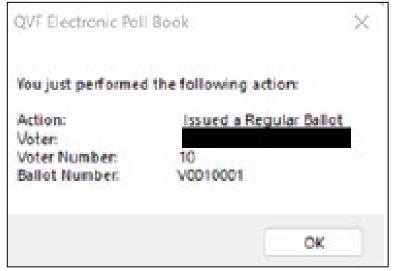

### Closing the Polls

- At 8:00 PM, you must announce that the polls are now closed.
- Anyone in line at that moment is permitted to vote.
- Helpful Hint: At 8:00 PM issue an application to vote to all eligible voters in line.
- Once the last voter has tabulated their ballot, you can begin the process of closing the polls.
- Do not begin breaking down items in the precinct until the last voter has tabulated their ballot.
- Reminder to keep the doors to the polling location unlocked during the entire closing.

## Verify the Tabulator Count

- After all the ballots have been processed, including any from the auxiliary compartment, confirm the tabulator shows the correct number of ballots processed.
- To determine the total, take the number of "in-person" voters from the EPB and subtract the number of provisional envelope ballots. This number should match the number displayed on the tabulator.
- Make a note of this number as you will need it when completing the Ballot Summary Report.
- If the numbers do not match, call the City Clerk's Office immediately.

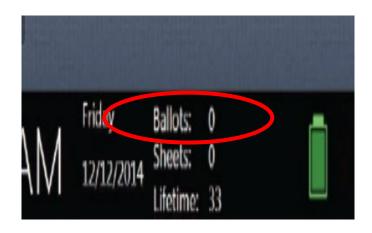

### Closing the Polls in EPB

- The first step in closing the polls in the Electronic Poll Book is to complete one last backup.
- Once the backup is complete, you can move on to saving the three reports and one file that will be needed at the Receiving Board.
- The four items are:
  - Ballot Summary Report
  - List of Voters
  - Remarks
  - Voter History

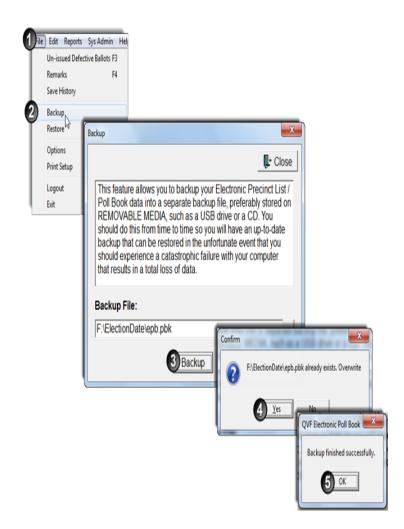

### Ballot Summary Report – REVISED

- To complete the Ballot Summary Report:
  - 1. Click "Reports."
  - 2. Click "Ballot Summary."
- 3. Line A The number of ballots delivered at the open of polls; this number will be set for you. There will be two ranges one Democratic and one Republican.(Ann Arbor does not have an "L" ballot style.)
- You will also manually add a row for the AV ballots voted:
  - Ballot Style = "V"
  - Party = "AVED" (short for "Convert Absent Voting to Election Day")
  - "Starting No." = "V00001"
  - "Ending No." = "V" followed by the number of AV-ED ballots tabulated by voters.
  - In the example, only 3 AV ballots were tabulated by voters, so the "Starting No." is "V0000001" and the "Ending No." is "V0000003."
  - Use the "Remarks" Report to count the AV to ED notations.

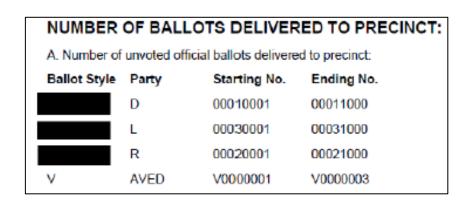

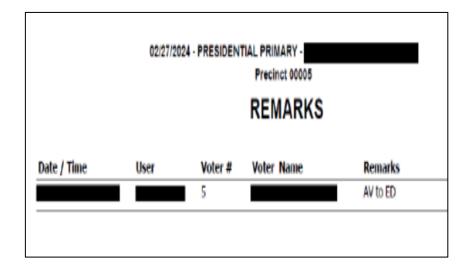

### Ballot Summary Report – Continued

- 4.Line B This number will be 0 as absentee ballots are not processed in the precinct.
- Line C The total number of ballots accounted for in the precinct. This number will automatically calculate.
- 5. Line D The number of ballots tabulated. Take this number directly from the tabulator.
- 6. Line E This window will automatically show 0 as AV ballots are not processed in the precinct.
- Line F The total number of ballot re-issued to voters who spoiled their ballot. This number is automatically calculated.
- Line G The total number of ballots rejected at precinct. This number will be automatically calculated.

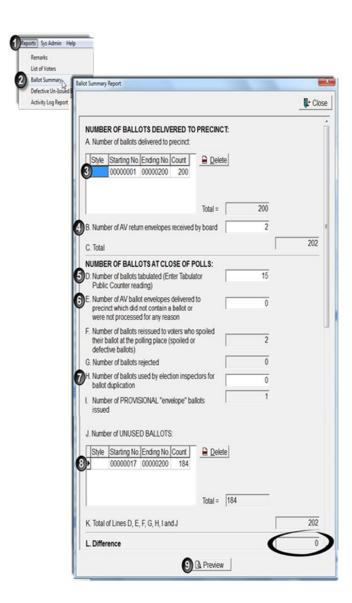

### Ballot Summary Report – Continued

- 7. Line H The number of ballots used for duplication. This line is typically 0.
- Line I The number of provisional envelope ballots issued. This number is automatically calculated.
- 8. Line J Unused Ballots. Fill in the next ballot number a voter would have received for both ballot styles (Republican and Democratic) along with the ending number (i.e. the remaining numbers of used ballots – ex. 17 – 200.
- Line K Will automatically calculate the number of ballots used during the day. Click in any white box to generate this number.
- Line L <u>Must be 0</u>.

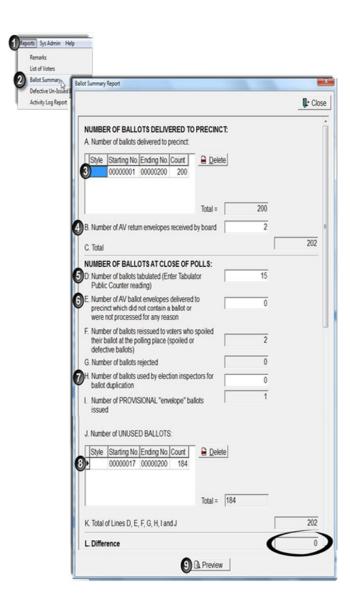

### Saving Ballot Summary

- Click "Preview" at the bottom of the ballot summary screen. You likely will have to scroll down to see the button.
- The ballot summary report will pop-up. Review ensuring that Line L is 0.
- Click the disk icon in the upper left-hand corner of the screen.
- Click PDF from the drop-down menu.
- The computer will default to saving on the flash drive. Confirm that the pathway is correct:
  - This PC ► USB Drive (D:).
     The letter (D:) may not match your screen. It can be D, E, F, G, etc. That's okay!
     Then click "Save."

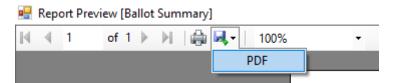

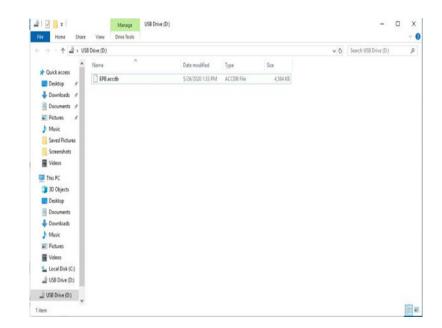